# Setup Guide

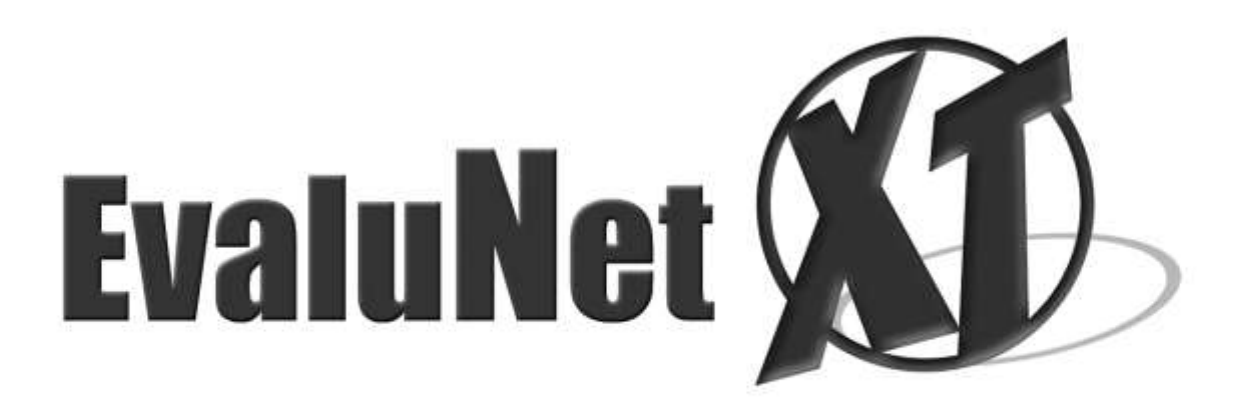

version 1.2

## **EvaluNet XT v1.2**

## **Setup Guide**

## Table of Contents

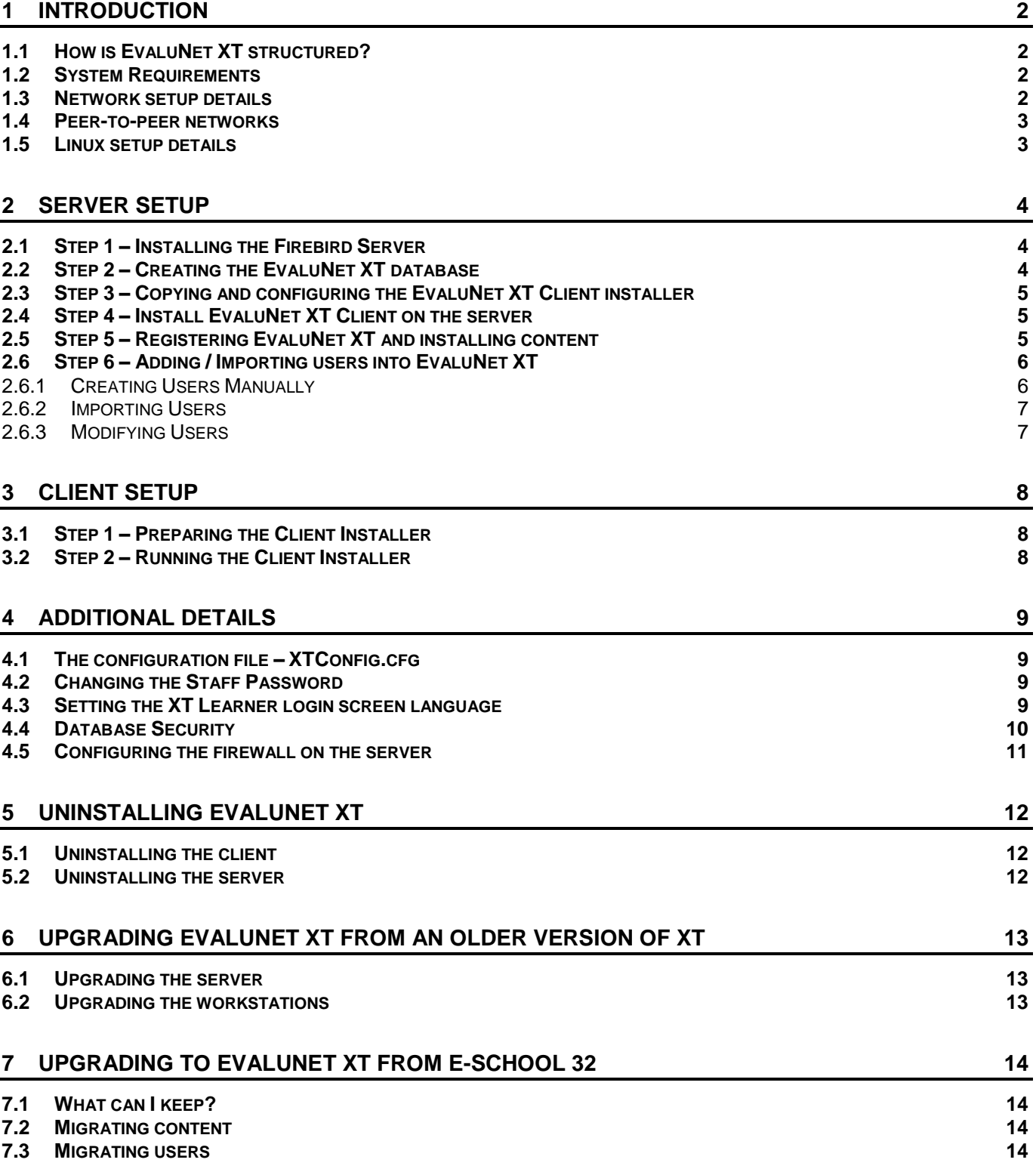

## <span id="page-3-0"></span>1 Introduction

#### <span id="page-3-1"></span>1.1 How is EvaluNet XT structured?

EvaluNet XT is a client-server application. This means that there is a server-side to the application as well as a client-side.

#### **Server-side**

The server-side is an installation of a *database server application* (called Firebird 1.5). It is only meaningful to install this server application on a single machine. The machine it is installed on would typically be a *server machine*, however it may be installed on any suitable machine on the network. (See Section 1.2 for System Requirements)

#### **Client-side**

The client-side is an installation of **EvaluNet XT Client**. This may be installed on any machine on the network (including the machine the server-side is installed on).

#### <span id="page-3-2"></span>1.2 System Requirements

To use EvaluNet XT, your computers must meet the following minimum requirements:

#### **Client machines**

- **Processor:** Pentium® 100MHz or equivalent
- **Operating System:** Windows® 95, 98, Me, NT® 4 (SP3), 2000, XP, Vista or above
- **Memory:**
	- Windows® 95, 98: 32Mb
	- Other versions of Windows®: 64Mb or higher (dependant on minimum requirements of the given version of Windows®)
- **Hard disk:** 60Mb free space
- Video & Monitor: 1Mb SVGA Video Card (DirectX<sup>®</sup> 5 compatible) supporting 800x600 with 16bit colour
- **Input devices:** Keyboard and mouse
- **Network:** Network card with speed of at least 10Mbps. Network protocol TCP/IP is required.

#### **Server machine**

- **Processor:** Pentium® 233MHz or equivalent
- **Operating System:**
	- $-$  Windows® 95, 98, Me, NT® 4 (SP3), 2000, XP or above
	- Linux with kernel  $>= 2.2.12$  and glibc  $>= 3.2$  (e.g. Red Hat 8.0, Mandrake 9.0, SuSE 7.3 or above)
- **Memory:**
	- Windows® 95, 98: 64Mb
	- $-$  Other versions of Windows $^{\circledast}$ : 128Mb or higher (dependant on minimum requirements of the given version of Windows®)
	- Linux: 64 Mb or higher (dependant on minimum requirements of the given Linux setup)
- **Hard disk:** 750Mb free space
- **CD-ROM:** Double speed CD-ROM
- **Network:** Network card with speed of at least 10Mbps. Network protocol TCP/IP is required.

Please note that these are *minimum* requirements. It is highly recommended to have at *least* twice the amount of memory as the minimums listed above.

#### <span id="page-3-3"></span>1.3 Network setup details

EvaluNet XT is a networked application. This means every machine that is to use EvaluNet XT (clients and server) must be correctly set up to use your network. Specifically, EvaluNet XT requires that every machine have the *TCP/IP network protocol* installed and functioning correctly.

The installation and setup of TCP/IP is beyond the scope of this guide. If your computers are setup to share an Internet connection then TCP/IP is likely already setup correctly. If TCP/IP is not setup or you are not sure whether it is, consult your network administrator.

#### <span id="page-4-0"></span>1.4 Peer-to-peer networks

If your network is peer-to-peer (i.e. it does not have a *server machine*) you will need to choose one of the machines to act as the server (i.e. to perform the EvaluNet XT server-side installation on). This machine will be referred to as the *designated server*.

You may choose any machine as the *designated server*, however it is strongly recommended that a machine is picked that is not in general use by learners, if possible. The reason for this is that the *designated server* may not be turned off or restarted while EvaluNet XT is in use, otherwise all EvaluNet XT Client sessions will be terminated. An additional restriction applies to a *designated server* running Windows® 95/98/Me as its operating system: the machine must be logged in (i.e. a user must have logged into the operating system, whether it be a learner, staff member or administrator), and the user must stay logged in at all times that EvaluNet XT is in use. The reason for this is that on Windows® 95/98/Me the *database server application* only runs while a user is logged in. Therefore it is recommended that the designated server has Windows® NT® 4 / 2000 / XP or Linux as its operating system.

Please note: while the *designated server* is not a *server machine* as such, it must still meet the minimum system requirements for a server machine set out in Section 1.2 above.

#### <span id="page-4-1"></span>1.5 Linux setup details

The *database server application* (called Firebird 1.5) used by EvaluNet XT can be installed and run on a machine running Linux. However, instructions on doing so are beyond the scope of this document. Please contact EvaluNet directly to get further details.

<span id="page-5-0"></span>Setting up the server-side of EvaluNet XT consists of a number of steps. The first 3 steps use the **EvaluNet XT 1.2 Server Setup** program (Figure 2.1), which can be found on the EvaluNet XT setup CD.

- You must be logged onto Windows as a user with administrative privileges. (Not applicable for Windows 95, 98, Me)
- Place the EvaluNet XT CD into the server's CD-ROM drive and wait a moment for the **EvaluNet XT CD Menu** to open. If it does not open automatically, do the following:
	- Open **My Computer** or **Windows Explorer** and double-click on the CD drive with the EvaluNet XT CD in it (It will be called "EvaluNet XT 1.2").
	- Double-click on the CDMenu icon to open the EvaluNet XT CD Menu.
- Click on the "Run EvaluNet XT Server Setup" button on the CD Menu. The **EvaluNet XT 1.2 Server Setup Manager** should open (Figure 2.1).

#### <span id="page-5-1"></span>2.1 Step 1 – Installing the Firebird Server

- Click the "Install Firebird Server" button on the **EvaluNet XT 1.2 Server Setup** program. The Firebird installer will be launched. (Figure 2.2)
- Follow the on-screen instructions to continue with the installation.
- Leave all options at their default values. (You may alter the destination directory if you wish.)
- Once the installation is complete, if the installer indicates the computer needs to be rebooted then do so before proceeding with Step 2.

#### **FIREWALL SETUP**

Please note that if you get a pop-up window from your firewall software (such as Windows Firewall, Norton Internet Security, ZoneAlarm Personal Firewall, Comodo Firewall, etc.) indicating that a program called "fbserver.exe" or "Firebird" is trying to access the internet, or that it is trying to act as a server and listen for connections on the internet, you will need to answer appropriately. Depending on what firewall software is running on the computer, the dialog that comes up will be different, and the options presented to you will be slightly different, however the response you give must be to "allow" or "unblock" Firebird, otherwise EvaluNet XT will not be able to communicate with Firebird.

*For information on how to configure Windows Firewall, please refer to section 4.5 further on in this document.*

#### <span id="page-5-2"></span>2.2 Step 2 – Creating the EvaluNet XT database

- Click the "Configure EvaluNet XT Database" button on the **EvaluNet XT 1.2 Server Setup** program. A dialog box entitled "Configuring the EvaluNet XT Database" will appear. (Figure 2.3)
- Leave the "SYSDBA Password" field blank.
- If you are satisfied with the location given for storing the database, leave it unchanged. Otherwise click on "Change…" and choose an alternate location.
- If your network consists entirely of Windows computers then make sure "Use Default Server Name" is ticked. Otherwise, un-tick it if …
	- the Firebird server resides on a different machine (e.g. if it's Linux)
	- the network is Novell and the designated Windows server's name can't be resolved on the workstations

If you do un-tick "Use Default Server Name" then type in the name of the computer that Firebird is installed on. If your network is Novell then you may need to type in the IP address of the machine instead of the name. Next, select "Local" if Firebird is on the machine you're on, or "Remote" if the name you typed in is of a different machine.

NOTE: The name you type in must be the name that resolves to the computer that Firebird runs on, or the IP address of that machine.

Click on "Configure Database" to create the database.

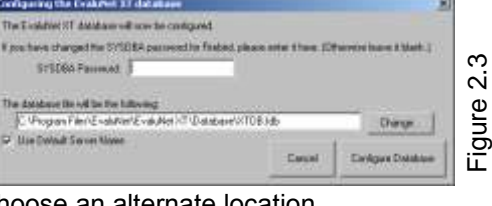

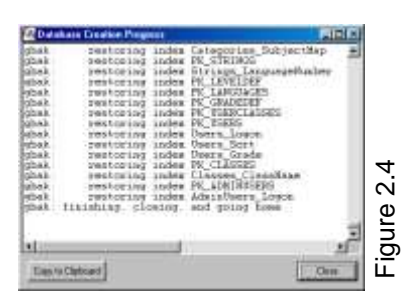

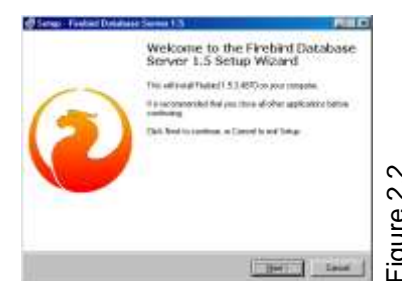

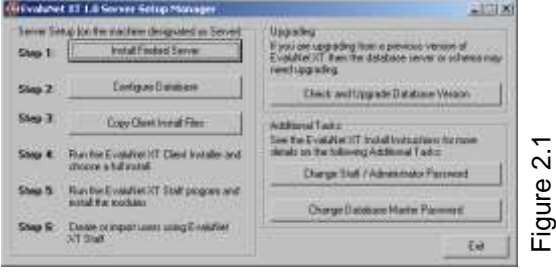

igure 2.

- A window will open showing the database creation process. (Figure 2.4)
- Once the creation process is complete, the "Close" button will become available.
- Scroll to the bottom of the window. Verify that the last line reads "gbak: finishing, closing, and going home".
- Click "Close" to dismiss the window.

#### <span id="page-6-0"></span>2.3 Step 3 – Copying and configuring the EvaluNet XT Client installer

- Click the "Copy Client Install Files" button on the **EvaluNet XT 1.2 Server Setup** program. A dialog box entitled "Copy Client Files" will appear. (Figure 2.5)
- If you are satisfied with the location given for copying the EvaluNet XT Client install files to, leave it unchanged. Otherwise click on "Browse…" and choose an alternate location. Make a note of this location for future reference.

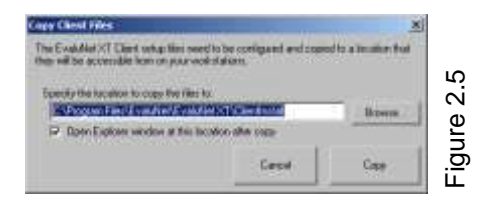

- Click "Copy" to copy the EvaluNet XT Client files to the specified location.
- A **Windows Explorer** window showing the destination folder will open once the copy operation has finished, if the checkbox below the location edit box is checked. Keep this window open for Step 4 below.

**NOTE:** Two files are copied by this process:

**XTClient.exe**: This file is the EvaluNet XT Client installer executable. It is copied from the EvaluNet XT CD by the **EvaluNet XT 1.2 Server Setup** program. You run this file to install the EvaluNet XT Client.

**XTConfig.cfg**: This file is *created* by the **EvaluNet XT 1.2 Server Setup** program. It contains the settings EvaluNet XT requires in order to connect to the database. This file needs to be in the same directory as **XTClient.exe** in order for it to be installed.

#### <span id="page-6-1"></span>2.4 Step 4 – Install EvaluNet XT Client on the server

- If you chose not to open the folder window in Step 3 above, or closed it, then use **My Computer** or **Windows Explorer** to browse to the location you made a note of in Step 3 above.
- Run **XTClient.exe** (you may not see the ".exe" extension, depending on your Windows settings)
- Follow the on-screen instructions to install EvaluNet XT Client.
- See Section 3 "Client Setup" below for more details.

#### <span id="page-6-2"></span>2.5 Step 5 – Registering EvaluNet XT and installing content

For this step you will need the *Product Key*, *Licence Key* and *Content Key(s)* supplied to you along with the EvaluNet XT CD.

- Run **XT Staff** from the *Start Menu*. It can be found under **Programs | EvaluNet | EvaluNet XT**
- If this is the first time you are running EvaluNet XT Staff after creating database (Step 2) then you will be told your registration details are incomplete. Click "OK".
- A window will open asking you to enter your registration details. (Figure 2.6) Enter the name of your institution/school, followed by your EvaluNet XT *Product Key* and *Licence Key*. Click "Accept".
- You will now get a login screen. Type "staff" without the quotes into the "User name" field and "007" without the quotes into the "Password" field. Click "Login".
- Click on the "Utilities" tab along the top of the window. (Figure 2.7)
- Click on "Import PackIT". The *Import PackIT File* window will open.

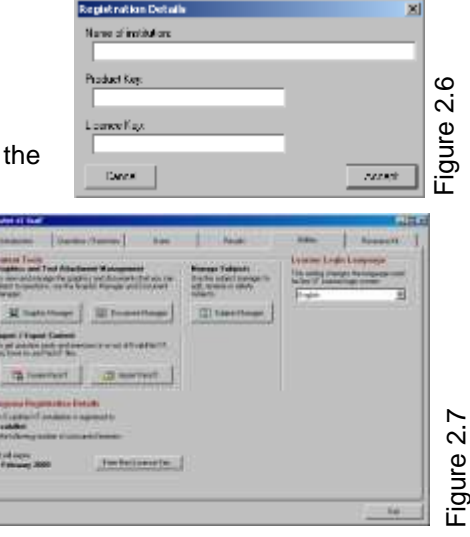

- Click on the Open button to show the *Open File* dialog. Browse to the EvaluNet XT CD (it is called "EvaluNet XT 1.2"). Then browse to the Content directory on the CD.
- Select the content PackIT(s) you wish to install and click "Open". You can save some hassle by selecting all of the PackITs you wish to install at the same time.
- You will now be shown some details about the PackIT(s) you chose. If you are satisfied that you wish to import the file(s) you chose, then click on the import button. It is called "Import selected content" if you chose only one PackIT, or "Import Files in List" if you chose multiple PackITs.
- If you have not entered the *Content Key(s)* you were supplied with before, you will be prompted to enter the key required for the current PackIT being imported. (Figure 2.8)
- For each *Content Key* you were given, type in the key and click "Add Key". Entering all the keys at once saves you the hassle of entering the rest of them later. When finished, click "Close".
- Once the PackITs have finished installing, you will be taken back to the Utilities tab. If you haven't installed all the PackITs you want to, continue importing by clicking on "Import PackIT" again.

#### **How the content is laid out on the install CD:**

- The content on the EvaluNet XT CD is split by language. For Grades 1 to 9, if you want the English content then install the Grade X file (where *X* is the grade you want to install). If you want the Afrikaans content, then install the Graad X file.
- If you wish to install both the English and Afrikaans content in a grade (from Grade 4 to 9) then please note that the subjects "English" and "Afrikaans" are included in both the English and Afrikaans PackIT files. This means that when you install the second one you will be notified that some of the attachments and question pools already exist. You can safely click "No To All" for the attachments, and "Skip All" for the Question Pools and Exercises.
- The Grade 10 to 12 content is split by subject. Each subject file contains all the content for the subject in the filename for Grades 10, 11 and 12.

#### <span id="page-7-0"></span>2.6 Step 6 – Adding / Importing users into EvaluNet XT

In order for learners to use EvaluNet XT, they each need their own user account in EvaluNet XT. There are 2 ways of creating the EvaluNet XT user accounts – creating each account manually, or importing a list of users. In both cases the **EvaluNet XT Staff** program is used.

This section contains an overview of user management. Please refer to the EvaluNet XT User's Guide for additional information.

#### <span id="page-7-1"></span>2.6.1 Creating Users Manually

- From the "Users" tab of **EvaluNet XT Staff** click on "Add User". A dialog box called "New User" will open. (Figure 2.9)
- The following fields are available on the "User Details" tab:

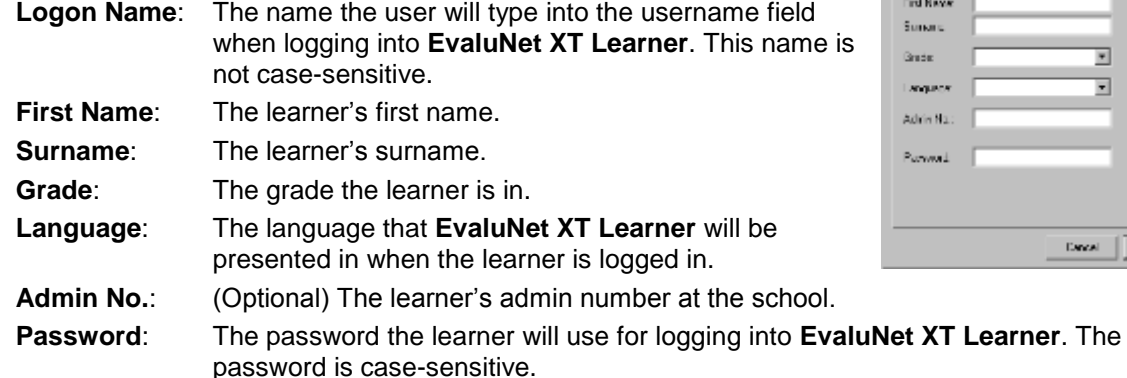

 The "Classes" tab on the dialog handles the assignment of classes to a learner. This is just for organisational purposes and is optional. To add, modify or delete classes in EvaluNet XT, use the "Add/Edit Classes" button on the "Users" tab in XT Staff.

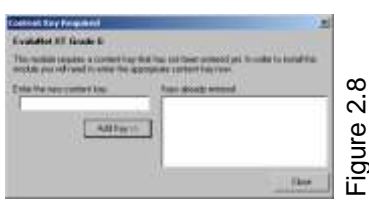

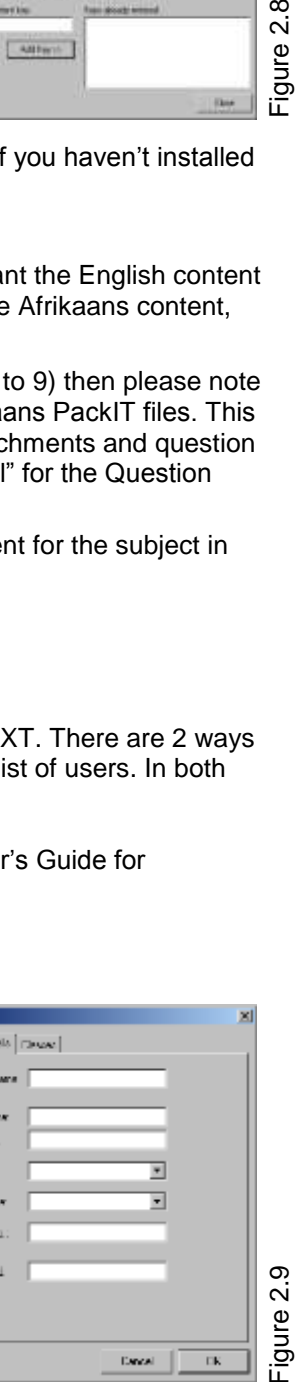

**Dat Dr** 

- <span id="page-8-0"></span> From the "Users" tab of **EvaluNet XT Administrator** click on "Import Users". A dialog box called "Import User Details" will open. (Figure 2.10)
- This dialog box governs the importing of users from an external file. The file format is *CSV* (Comma Separated Values) and is a common format. (e.g. Microsoft Excel supports saving to *CSV* format).
- The fields that are expected in the file are indicated on the dialog box. The maximum field sizes are also given.
- The Logon Name and Password fields can be generated (instead of imported) from the Surname and First Name fields if desired.
- The Classes field expects a list of class names (case-insensitive) separated by commas. PLEASE NOTE: If you use the Classes field to assign classes to users being imported, please take note of the Classes options on the "Import User Details" screen (see Figure 2.10). In particular if you want new classes to be created based on the class names being imported then chose the "Classes that don't exist will be created" option.
- When you are ready to import some users, make sure the fields indicated on the dialog box correspond to the fields in the file. There must be the same number of fields and they must be in the same order.
- Click "Browse" and locate the file to import.
- Click "Import" to proceed.
- A window called "Preview Import Data" will open allowing you to review and modify the data before it is imported. (Figure 2.11)
- Click "Proceed" to perform the import.

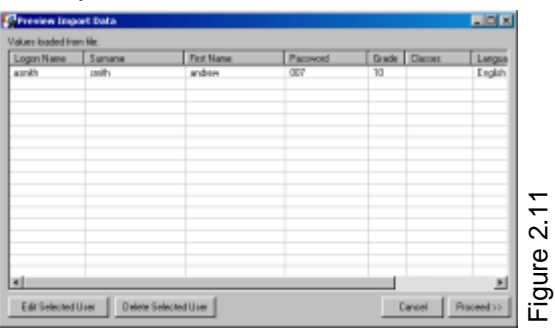

#### <span id="page-8-1"></span>2.6.3 Modifying Users

#### **Modifying a single user**

If you want to modify a user at a later stage you can do so by highlighting the user on the "Users" tab of **EvaluNet XT Staff**. Click on the "Edit User" button and a window will open allowing you to modify parameters of the user. It will look similar to the "New User" window described in 2.6.1 above (Figure 2.9).

#### **Modifying multiple users simultaneously**

You can modify certain parameters of multiple users all at once by highlighting more than one user on the "Users" tab of **EvaluNet XT Staff**. Click on the "Edit User" button and the "Edit User" window will open in multiple user mode. In this mode you may modify the following parameters: Grade, Language, Admin No. Password, Classes and Subjects. Clicking on "OK" will set the modified values to all selected users.

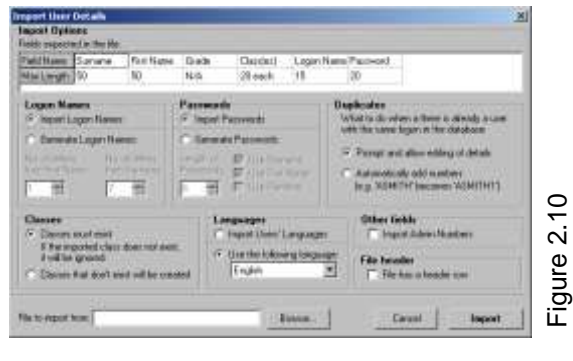

## <span id="page-9-0"></span>3 Client Setup

#### <span id="page-9-1"></span>3.1 Step 1 – Preparing the Client Installer

- You must have performed Step 3 of the Server Setup procedure (Section 2.3 above).
- The EvaluNet XT Client install files (**XTClient.exe** and **XTConfig.cfg**) can be found in the location chosen in Section 2.3.
- These files need to be made accessible on every computer that the EvaluNet XT Client will be installed on.
- A good way to do this is to copy the files onto a network share that is accessible by everyone on the network (or at least by an administrator user).
- Hint: the EvaluNet XT Client install files need only reside on the network share while EvaluNet XT Client is being installed onto the computers on your network. Once you have finished installing onto all the computers, the files may be deleted from the network share. You should keep a copy of those files though, in case EvaluNet XT Client needs to be reinstalled or installed onto additional machines.

#### <span id="page-9-2"></span>3.2 Step 2 – Running the Client Installer

Perform the following steps on each of the machines that EvaluNet XT Client is to be installed on:

- Log onto Windows as a user with administrator privileges. (Not applicable for Windows 95, 98, Me)
- Using **My Computer** or **Windows Explorer**, locate and run **XTClient.exe**, which you made available in Section 1 above.
- Follow the on-screen instructions until you are asked which components to install.
- There are two options as to which components to install:<br>Full lnstalls both EvaluNet XT Staff

**Installs both EvaluNet XT Staff and EvaluNet XT Learner Compact** Installs only **EvaluNet XT Learner**

If you require the use of **EvaluNet XT Staff** then choose Full, otherwise choose Compact.

- Click "Next" and follow the on-screen instructions to complete the installation.
- If the installer indicates that the computer needs to be rebooted, do so before using EvaluNet XT.

## <span id="page-10-0"></span>4 Additional Details

<span id="page-10-1"></span>This section will outline some additional details that may prove useful to system administrators.

#### 4.1 The configuration file – XTConfig.cfg

#### **What is XTConfig.cfg?**

EvaluNet XT Client has a single configuration file, called XTConfig.cfg. This file is created by the **EvaluNet XT 1.2 Server Setup** program. The file contains the information required to connect to the database. The contents of the file are not human-readable or configurable. If settings need to be changed, the **EvaluNet XT 1.2 Server Setup** program must be used to create a new XTConfig.cfg file with the new settings.

#### **Why is the file needed?**

EvaluNet XT Client requires the configuration file in order to connect to the database. Without the file (or with an incorrectly configured file) **EvaluNet XT Staff** and **EvaluNet XT Learner** will not be able to connect to the database and will not work.

#### **How is the file installed?**

The **EvaluNet XT 1.2 Server Setup** program creates the configuration file in the same directory that it copies the EvaluNet XT Client installer to. When the EvaluNet XT Client installer is run, it looks in the directory where the installer's executable resides to find the configuration file. If the file is there, it will be copied to the directory where EvaluNet XT Client is installed. If the file is absent, it will not be copied and EvaluNet XT Client will not function. In this case, either the configuration file must be manually copied into the EvaluNet XT Client directory, or the EvaluNet XT Client installer must be run again with the configuration present in the same directory as the installer executable.

#### <span id="page-10-2"></span>4.2 Changing the Staff Password

The password used by the "staff" user (to log into **EvaluNet XT Staff**) is set to a default value when first setting up the EvaluNet XT database. It is a good security practice to change any default password to something else as soon as possible. Just be sure to remember the new password and to make a note of it in a safe place. The new password will then have to be given to any person needing to log into **EvaluNet XT Staff**.

#### **How can the password be changed?**

To change the staff password, you can use the **EvaluNet XT 1.2 Server Setup** program. Refer to the beginning of section 2 above for how to run this program.

With the program open, click on the "Change Staff / Administrator Password" button in the "Additional Tasks" section of the window. This will open the "Staff Password Change" dialog. (Figure 4.2)

You need to enter the current staff password in the first field (the default is

"007"). In the second and third fields you need to type the new password to use. You must type *exactly the same* password into both fields. The password must be at least 3 characters long, and cannot be longer than 20 characters.

Click on "Accept" to change the password, or "Cancel" to leave it unchanged.

NOTE: If you have changed the staff password from the default "007" and have forgotten what it is, please contact EvaluNet as we will be able to assist you in resetting the password.

#### <span id="page-10-3"></span>4.3 Setting the XT Learner login screen language

The language that the EvaluNet XT Learner login screen uses can be selected from within the XT Staff program. This setting applies to the entire EvaluNet XT installation.

Open the EvaluNet XT Staff program and choose the Utilities tab. There you will find an option called "Learner Login Language". Change the language in the drop-down box to apply the setting.

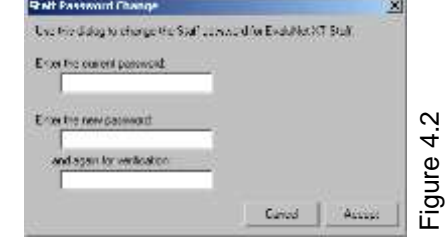

#### <span id="page-11-0"></span>4.4 Database Security

Firebird, the database server that EvaluNet XT uses, has two main types of security: *remote security* and *local security*.

#### **What is remote security and how can it be improved?**

Firebird's remote security takes the form of usernames and passwords. When a program tries to connect to the Firebird server, it must supply a valid username and password before it is allowed to connect. The usernames and passwords are defined internally in Firebird. Access rights are also defined for Firebird users, and a user will not be able to perform any operations on a database unless they've been given permission to do so.

There is also a super-user account called "sysdba", which is able to perform any operation on any database, as well as add, remove and modify Firebird users.

The database configuration process for EvaluNet XT (Section 2.2 above) creates 2 Firebird users specifically for EvaluNet XT's use – one for **EvaluNet XT Learner** and one for **EvaluNet XT Staff**. Passwords are generated for these users and stored in the XTConfig.cfg configuration file.

When Firebird is first installed, the sysdba user has its password set to a default value. This default password is "masterkey" and is well-known to anybody who has ever used Firebird (or the database engine called Interbase as well). It is also very easy to find out what the default password is through a simple Internet search. It is therefore a good idea to change the password, if you are concerned.

NOTE: If you change the password from the default "masterkey" then you **must not** forget or lose the password. You will have to reinstall the Firebird database server to reset the password if it is forgotten.

The sysdba password can be changed from the **EvaluNet XT 1.2 Server Setup** program. To do so, click on "Change Database Master Password" and a window will open where you can change the password. (Figure 4.3) Enter the current sysdba password (if you have not changed the password previously then you must enter "masterkey", without the quotes), then enter the new password into the field for the new password and re-enter it into the verification field. Click "Accept" to change the password.

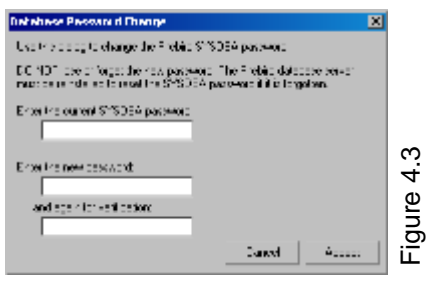

#### **What is local security and how can it be improved?**

Firebird local security refers to the security of the database files on the server. This includes all of Firebird's own files, as well as any files associated with a Firebird database (such as the one EvaluNet XT uses).

If the server machine is Windows 95/98/Me then there is no way to achieve any local security. Otherwise, Windows NT and its successors (Windows 2000, XP, 2003 Server, Vista and 2008 Server) have the ability to set permissions on individual files and directories. This provides a means to improve local security.

You can make use of this feature by setting the Firebird server process (which is running as a service) to run as a Windows user that has restricted rights (instead of the LocalSystem user, which is unrestricted). All that the Firebird user needs write-access to is any database files (such as the EvaluNet XT database file) and 2 of Firebird's own files (security.fdb and firebird.log in Firebird's main directory).

There are a few potential complications with doing this and is therefore out of the scope of this document. In most cases it is not even necessary to improve local security. However, if your server is openly connected to the Internet (i.e. not through a restrictive firewall), you should consider improving local security. If you feel the need to improve Firebird's local security (and your server is Windows NT/2000/XP/2003 etc.), read up more on this by going into Firebird's "doc" folder (e.g. C:\Program Files\Firebird\Firebird\_1\_5\doc) and reading the "README.NTSecurity" and "README.instsvc" files. Contact EvaluNet if you need additional assistance.

#### <span id="page-12-0"></span>4.5 Configuring the firewall on the server

If you have a firewall enabled on your server machine then you will need to define an exception rule to allow the workstation computers to communicate with the Firebird database server.

Firebird listens on port **3050** on the server machine. An exception needs to be added to the firewall to allow *incoming* connections on that port. This is referred to "opening" the port. Note that it is only necessary to open this port for the local network (local subnet).

**C Maubous Security Center** 

For your convenience, we have provided brief instructions on how to configure Windows Firewall to open this port.

If your server uses a firewall other than the Windows Firewall then you will need to use the instructions provided with your firewall software to do this.

#### **Windows XP (SP2 or higher)**

- 1. Open the **Control Panel** from the **Start** menu.
- 2. Click on **Security Center**.
- 3. Click on **Windows Firewall** (highlighted section in Figure 4.4).
- 4. A settings dialog called *Windows Firewall* will open. Select the **Exceptions** tab and then click the **Add Port** button.
- 5. In the new dialog that opens, type "Firebird Database" into the *Name* field.
- 6. Type the number "3050" into the *Port number* field.
- Select the **TCP** radio button if it isn't already selected.
- 8. Click on the **Change Scope** button.
- 9. In the dialog that opens, select the **My network (subnet) only** radio button.
- 10. Click **OK** on the *Change Scope* dialog, then **OK** again on the *Add a Port* dialog.
- 11. Now the new port exception will appear in the *Windows Firewall*  window. (e.g. similar to Figure 4.5).
- 12. Click **OK** to close the dialog and apply the changes.

#### **Windows Vista**

- 1. Open the **Control Panel** from the **Start** menu.
- 2. Click on **Security** (or **Security Center** if you are using the Classic Control Panel view).
- 3. Click on **Windows Firewall.**
- 4. Click on **Allow a Program Through Windows Firewall** (highlighted section in Figure 4.6).
- 5. If you are prompted for an administrator password then provide it. If you are merely asked for confirmation then click **Continue**.
- 6. A settings dialog called *Windows Firewall Settings* will open. Click the **Add Port** button.
- 7. In the new dialog that opens, type "Firebird Database" into the *Name* field.
- 8. Type the number "3050" into the *Port number* field.
- 9. Select the **TCP** radio button if it isn't already selected.
- 10. Click on the **Change Scope** button.
- 11. In the dialog that opens, select the **My network (subnet) only** radio button.
- 12. Click **OK** on the *Change Scope* dialog, then **OK** again on the *Add a Port* dialog.
- 13. Now the new port exception will appear in the *Windows Firewall Settings* window. (e.g. Figure 4.5).
- 14. Click **OK** to close the dialog and apply the changes.

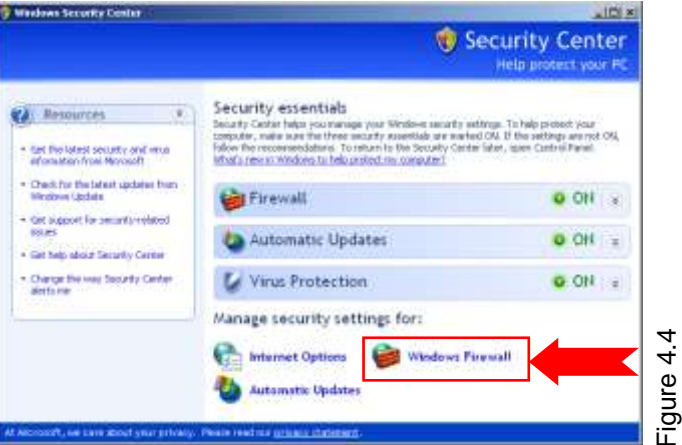

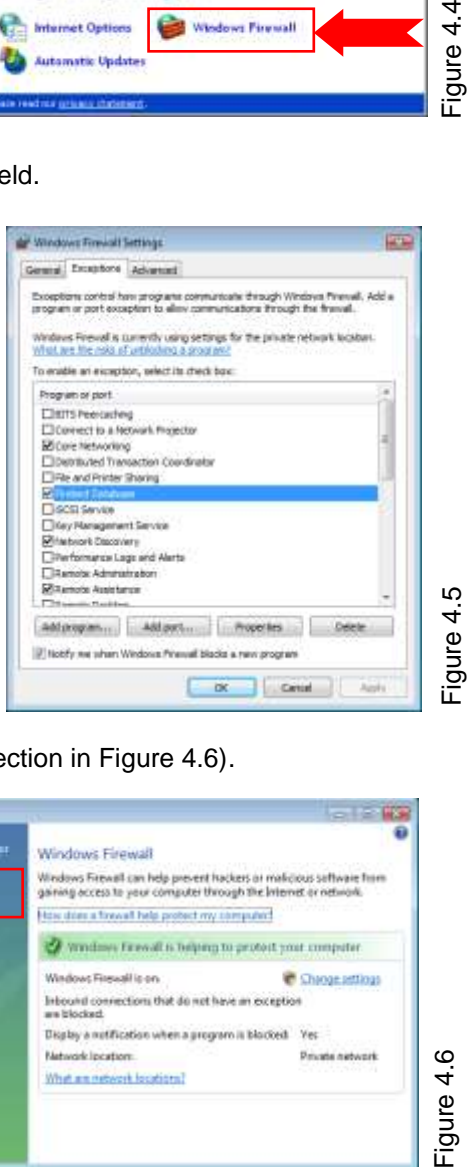

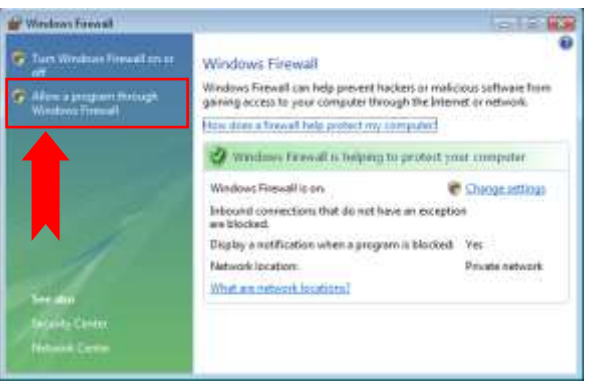

-igure 4.6

#### <span id="page-13-2"></span>5.2 Uninstalling the server

To uninstall the database server, do the following:

- You must be logged onto Windows as a user with administrative privileges. (Not applicable for Windows 95, 98, Me)
- If the server machine is Windows 95, 98 or Me, the Firebird server must be shut down before uninstalling it. Look for the Firebird icon in the taskbar notification area (circled in Figure 5.1). Right-click the icon and select **Shutdown**. (Figure 5.2)
- Open the **Control Panel** then open **Add/Remove Programs**.
- Scroll down to find **Firebird** and select it.
- Start the uninstallation by:
	- On Windows 95, 98 or NT 4 click on **Add/Remove**.
	- On Windows 2000, XP click on **Change/Remove** or **Remove**.
- It will ask you if you want to proceed with the uninstallation. Click **Yes**.

The EvaluNet XT database itself will still be stored on the hard drive. If you are upgrading to a new version of EvaluNet XT or the database server (Firebird) then you must **not** remove it.

If you *do* want to remove the database file, browse to C:\Program Files\EvaluNet\EvaluNet XT\ (this is the default location for the database) and delete the Database folder. If you also wish to remove the copy of the EvaluNet XT Client installer, then delete the ClientInstall folder (if you chose to copy the client installer to the default location).

#### <span id="page-13-0"></span>5 Uninstalling EvaluNet XT If you need to uninstall EvaluNet XT (whether to upgrade it or simply remove it) then you need to uninstall

**EvaluNet XT Client** from all workstations and uninstall the **Firebird** database server from the server machine. The order in which you remove the two is not important.

#### <span id="page-13-1"></span>5.1 Uninstalling the client

Perform the following steps on each workstation and the server machine:

- You must be logged onto Windows as a user with administrative privileges. (Not applicable for Windows 95, 98, Me)
- Open the **Control Panel** then open **Add/Remove Programs**.
- Scroll down to find **EvaluNet XT** and select it.
- Start the uninstallation by:
	- On Windows 95, 98 or NT 4 click on **Add/Remove**.
	- On Windows 2000, XP click on **Change/Remove** or **Remove**.
- It will ask you if you want to proceed with the uninstallation. Click **Yes**.

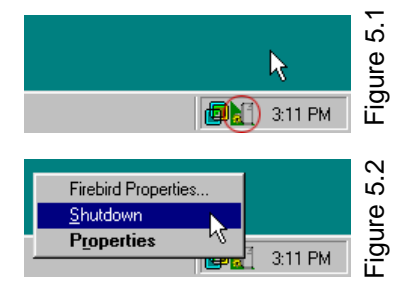

## <span id="page-14-0"></span>6 Upgrading EvaluNet XT from an older version of XT

Upgrading to a new version of EvaluNet XT requires upgrading EvaluNet XT Client on every workstation (including the server if EvaluNet XT Client is installed there) as well as performing some steps on the server. You will need to start at the server.

#### <span id="page-14-1"></span>6.1 Upgrading the server

#### **1. Upgrade the database server**

The latest EvaluNet XT CD may contain a newer version of the Firebird server than the version you have installed. To determine whether Firebird needs upgrading, open the **EvaluNet XT Server Setup** program and click on the "Check and Upgrade Database Version" button. On the right of the window you will find a description of the Firebird version currently installed. If it indicates that the version installed is a lower version than the recommended version then you should upgrade Firebird.

To upgrade Firebird, **first uninstall the current Firebird** by following the steps in section 5.2. Do **not** delete the database file, unless you want to start over with an empty database (a clean installation).

Now install the new Firebird by following the steps in Section 2.1. If you deleted the database then skip the rest of this section about upgrading the server and proceed from Section 2.2 as if it is a new installation.

#### **2. Upgrade database schema**

The latest version of EvaluNet XT may need to make changes to the structure (schema) of the EvaluNet XT database. Open the **EvaluNet XT Server Setup** program and click on the "Check and Upgrade Database Version" button. A window will open and on the left it will indicate whether the database schema needs to be upgraded. If it does, click on "Upgrade Schema".

NOTE: If you have changed the sysdba password from the default then you must type the password into the field provided before clicking "Upgrade Schema".

#### **3. Install the new Client**

Follow the steps in Section 2.3 to copy the new EvaluNet XT Client installer from the CD. Proceed onto Section 3 to install the new EvaluNet XT Client onto the server machine.

NOTE: You do not need to uninstall EvaluNet XT Client from the server machine before installing the new version.

#### **4. Update registration and content**

Open the **EvaluNet XT Staff** program from the Start Menu. If you get an error about incorrect registration then click OK and type in the new Product Key and Licence Key you received with the latest EvaluNet XT CD.

If the latest EvaluNet XT CD has content updates on it, then install the updated content now by following the steps in Section 2.5.

#### <span id="page-14-2"></span>6.2 Upgrading the workstations

Every workstation that has EvaluNet XT Client installed on it must be upgraded. The previous version of EvaluNet XT Client need not be uninstalled from each workstation before installing the new version.

In step 4 above, the new client setup was copied to the server. Please make sure that you use this new version of the setup and not some other copy on the network, which may have been made when the initial installation to the workstations was performed.

Follow the steps in Section 3.1 to make the new client setup files available on the network and then proceed with Section 3.2 on every workstation. When you run the installer, please verify that it has the correct version number (the latest EvaluNet XT Client version) and not and older version. You will find the version number on the first screen when the installer starts. It has a line of text that says "This will install EvaluNet XT Client *XXX* on your computer." where *XXX* is the version number.

## <span id="page-15-0"></span>7 Upgrading to EvaluNet XT from e-SCHOOL 32

If you have e-SCHOOL 32 and are upgrading to EvaluNet XT, please read the details in this section.

#### <span id="page-15-1"></span>7.1 What can I keep?

EvaluNet XT is a completely separate product from e-SCHOOL 32 and as a consequence, the content, users and results in e-SCHOOL will not be automatically migrated into EvaluNet XT. Using the supplied tools, you will be able to migrate your users and content into EvaluNet XT, but not the results. See the points below for how to do this.

EvaluNet XT and e-SCHOOL can both be installed at the same time and be fully functional, which makes migrating content and users easier. However it is recommended that you uninstall e-SCHOOL once the migration is complete to minimise potential confusion.

#### <span id="page-15-2"></span>7.2 Migrating content

There is no need to migrate any of the EvaluNet-supplied content from e-SCHOOL into EvaluNet XT since the content is supplied with EvaluNet XT. However if you authored your own content, or made changes that you wish to retain, then you will have to save the content from e-SCHOOL for importing into EvaluNet XT.

The EvaluNet XT Staff program can import content from an e-SCHOOL 32 PACKit file (which has a ".ept" extension). An e-SCHOOL PACKit is created by the e-PACKit program, which may have come on your e-SCHOOL 32 CD. It is included on the Evalunet XT CD as well, for your convenience. It can be found in the "e-SCHOOL Migration" folder, which is inside the "Tools" folder on the CD. Simply run the e-PACKit program from the folder on the CD. **PLEASE NOTE:** You must run e-PACKit on a computer that has e-SCHOOL 32 installed on it for it to function.

In e-PACKit, choose to create a new PACKit and then you can select multiple courses to save into the PACKit file. Save the file to a location you can easily find (such as your Desktop). Once the file is created, you can import it into EvaluNet XT by going to the Utilities tab in EvaluNet XT Staff and clicking on "Import PackIT". Click "Open", browse to the file you created and select it.

It will show you the contents of the e-SCHOOL PACKit before anything is imported. At this point you can de-select any courses you don't want to import.

These is an option on the screen called "File Import Name Prefix" which is used for organising the graphic or text files that are attached to any questions in the PACKit. When those files are imported, the value of that option will be placed in front of the original file name. For example, if an attachment is called "MY\_PIC.BMP", and the prefix value is "Imported\" (which is the default) then the file will be called "Imported\MY\_PIC.BMP" when it is stored in the Graphic Manager inside EvaluNet XT. The file will then appear under a folder called "Imported". This prefix value is applied to every graphic and text file that is imported from the PACKit file.

When you are ready to import the e-SCHOOL PACKit, click "Import File Contents".

#### <span id="page-15-3"></span>7.3 Migrating users

To get the users from e-SCHOOL 32 into EvaluNet XT, you will need to export the users from e-SCHOOL and then import them into EvaluNet XT Staff.

#### **Exporting users from e-SCHOOL 32**

A user exporter was shipped on the e-SCHOOL CD, but you cannot use it for this task. You will find an appropriate user exporter in the "e-SCHOOL Migration" folder inside the "Tools" folder on the EvaluNet XT CD. Double click on it (it is called "User Exporter") to start the exporter. **PLEASE NOTE:** You must do this on a computer that has e-SCHOOL 32 installed on it or the exporter won't function.

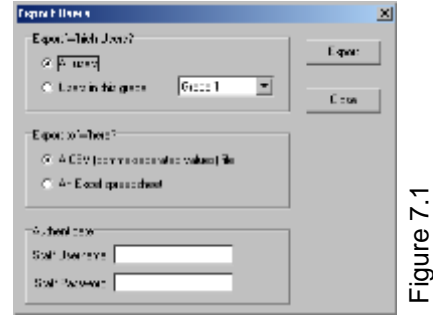

The User Exporter (Figure 7.1) allows you to export the entire list of users, or just a specific grade which you choose. You can export to a CSV file (Comma-Separated Values file, which can be read by Excel or another spreadsheet application), or you can export directly to Excel (only if Excel is installed on the computer).

Before the export can be performed, you must enter the e-SCHOOL staff username and password into the fields at the bottom of the window.

The columns that are exported are shown below in Figure 7.2:

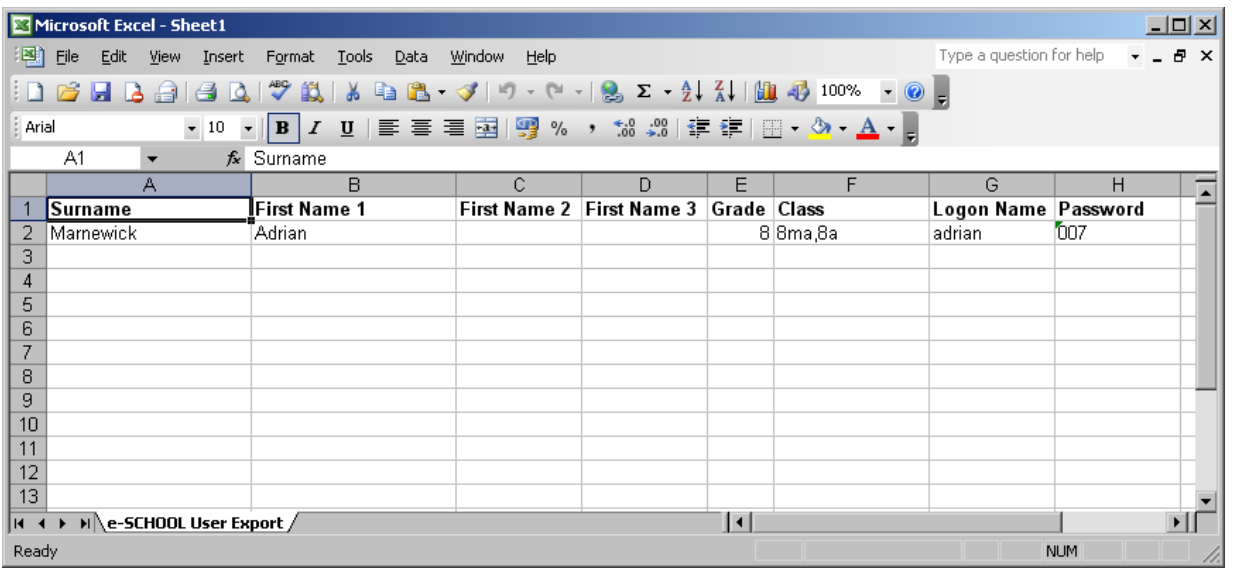

These columns are not appropriate for supplying to the user importer in EvaluNet XT Staff and will have to be altered:

- Delete the **First Name 2** column
- Delete the **First Name 3** column

Now the columns should look as in Figure 7.3:

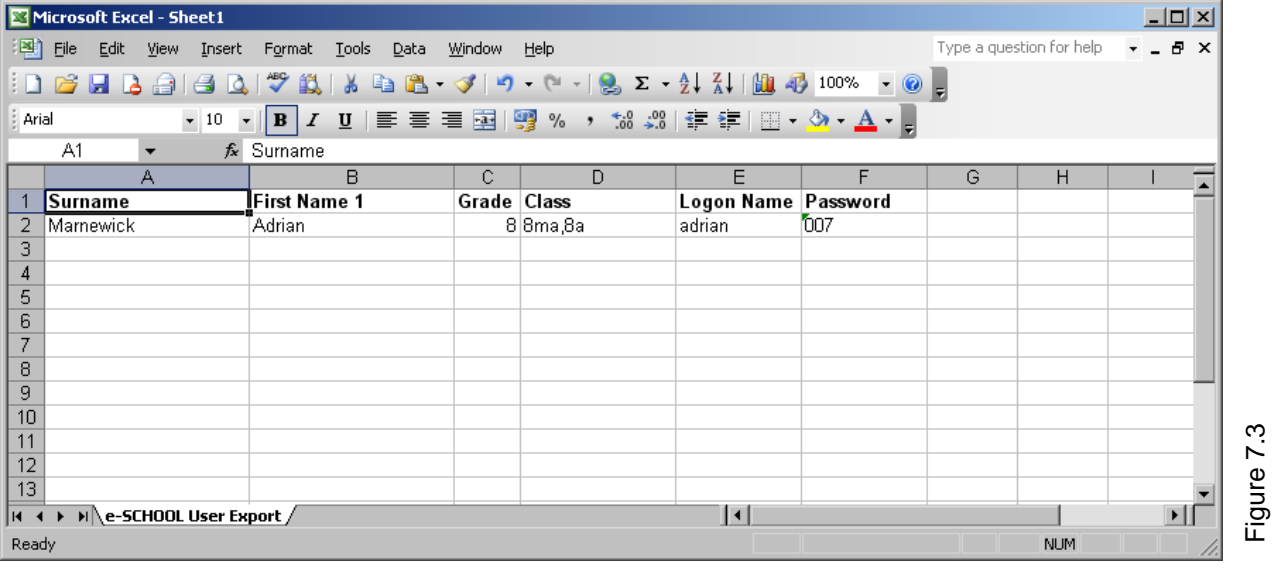

Now you can save the file, but you must save it as a CSV file. In the Save dialog, where you choose the filename and where to save it to, set the file type to be CSV ("Save as type" field). See Figure 7.4 alongside for an example:

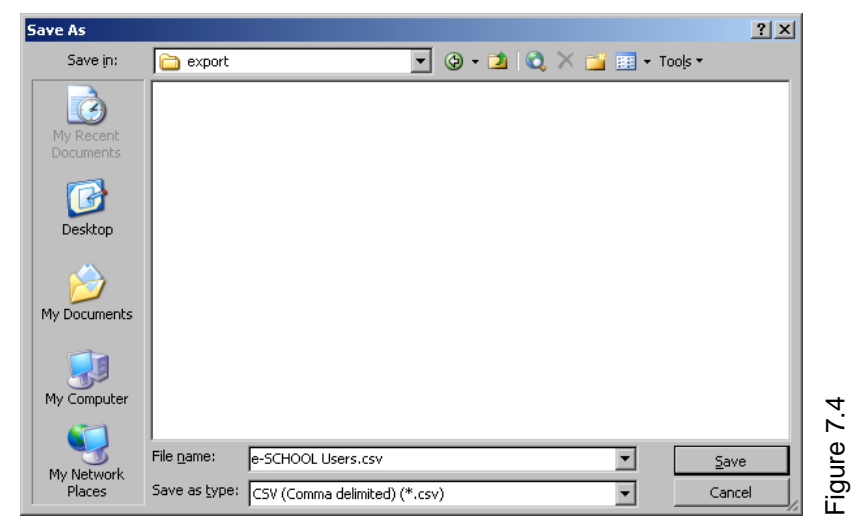

15

Figure 7.2

#### **Importing the users into EvaluNet XT**

Open XT Staff and go to the Users tab. From here click on the "Import Users" button. You will get the *Import User Details* screen. (Figure 7.5)

This screen is the same as Figure 2.10 in section 2.6.2.

Click on the "Browse" button to locate and select the CSV file you saved.

If the learners are all the same language, then select their language from the language dropdown box. Otherwise you can add a column to the file you saved (using your spreadsheet application) in-between the **Classes** and **Logon Name** fields, and select the "Import Users' Languages" option.

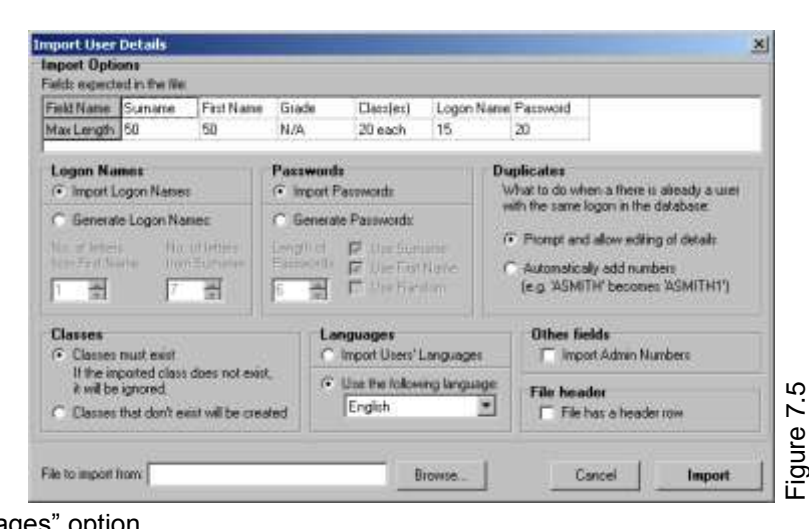

If your users have classes assigned and you wish to keep them, then it might be a good idea to select the "Classes that don't exist will be created" option.

**IMPORTANT:** Make sure to check the "File has a header row" option if your file still has the column names in the first row of the file.

Click on "Import" to have the file read in. You can still review the values before they are imported to the database. (Figure 2.11)

## For support and other documentation, visit [www.evalunet.com](http://www.evalunet.com/)